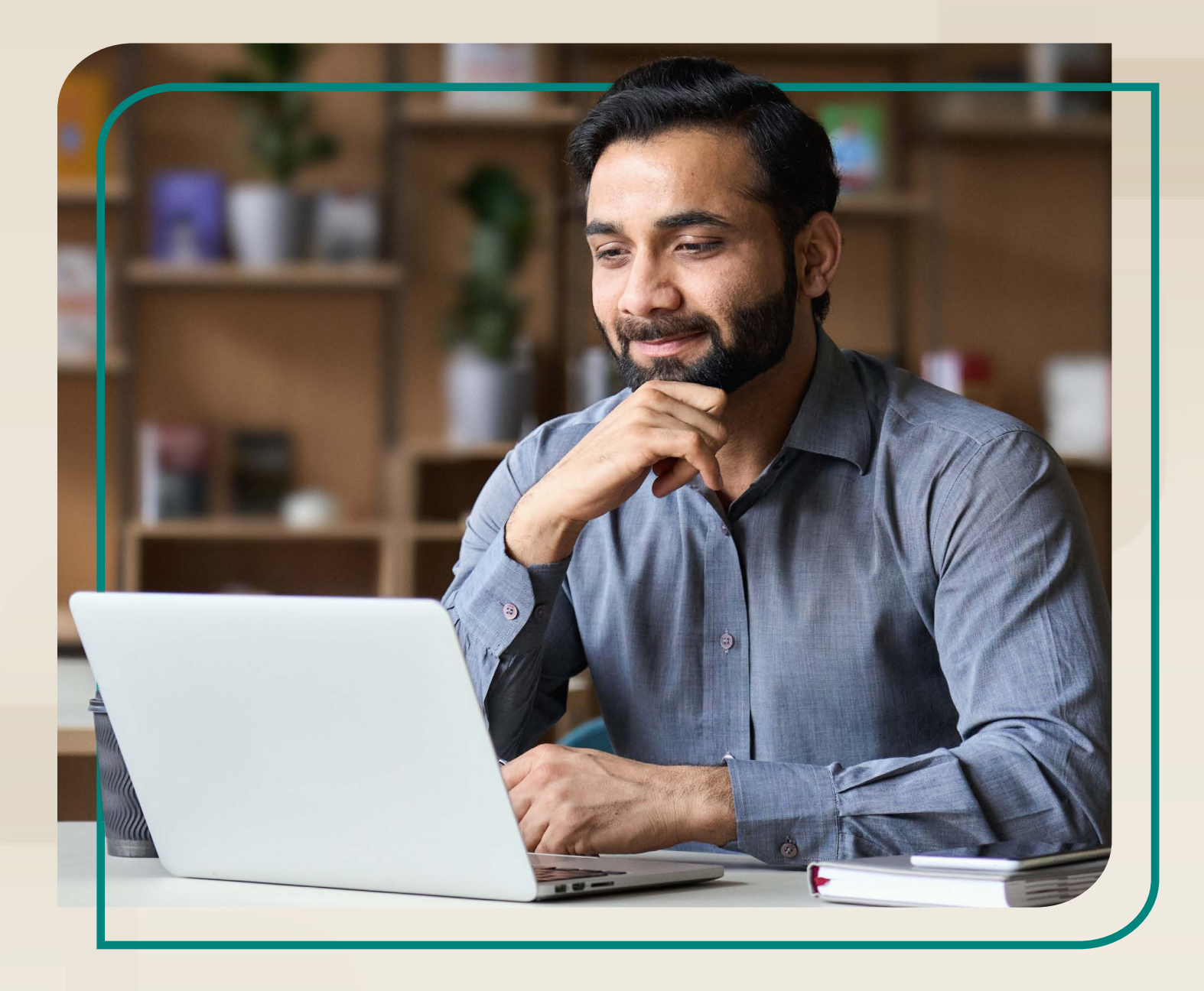

# **The Mental Health First Aid Connect At Work User Guide**

# **MHFA at Work Recertification**

**Updated: November 2023**

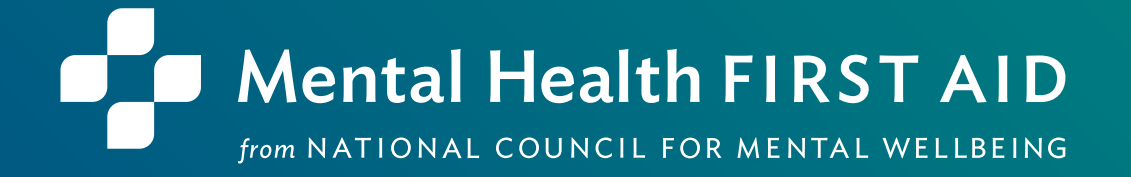

## ABOUT THE NATIONAL COUNCIL FOR MENTAL WELLBEING

Founded in 1969, the National Council for Mental Wellbeing is a membership organization that drives policy and social change on behalf of nearly 3,500 mental health and substance use treatment organizations and the more than 10 million children, adults and families they serve. We advocate for policies to ensure equitable access to high-quality services. We build the capacity of mental health and substance use treatment organizations. And we promote greater understanding of mental wellbeing as a core component of comprehensive health and health care. Through our Mental Health First Aid (MHFA) program, we have trained more than 3 million people in the U.S. to identify, understand and respond to signs and symptoms of mental health and substance use challenges.

### ABOUT MENTAL HEALTH FIRST AID

**Mental Health First Aid**, a program from the National Council for Mental Wellbeing, teaches the public how to identify, understand and respond to signs and symptoms of mental health and substance use challenges. The program has four primary courses:

- **Mental Health First Aid** is a skills-based training that teaches people how to identify, understand and respond to signs and symptoms of a mental health or substance use challenge in adults ages 18 and over. The evidence behind the program demonstrates that it builds mental health literacy, providing an action plan that teaches people to safely and responsibly identify and address a potential mental health or substance use challenge. Mental Health First Aid, sometimes called Adult Mental Health First Aid, is available in English and Spanish.
- **Youth Mental Health First Aid** is a skills-based training that teaches parents, family members, caregivers, teachers, school staff, peers, neighbors, health and human services workers and any other citizen how to identify, understand and respond to an adolescent (ages 12-18) who may be experiencing a mental health or substance use challenge. Youth Mental Health First Aid is available in English and Spanish.
- **teen Mental Health First Aid** is a skills-based training that teaches teens in grades 10-12, or ages 15-18, how to identify, understand and respond to signs and symptoms of a mental health or substance use challenge among their friends and peers. The program equips young people with the knowledge and skills they need to take care of their own mental health and to support each other, including how to get the help of a trusted adult.
	- **Mental Health First Aid at Work** is a skills-based training program that teaches participants how to identify, understand and respond to someone who is experiencing a mental health or substance use challenge in a work environment and connect them with appropriate employee resources if necessary. The program can benefit businesses of all sizes and in all sectors by empowering employees with mental health awareness tools and skills.

### **CONTENTS**

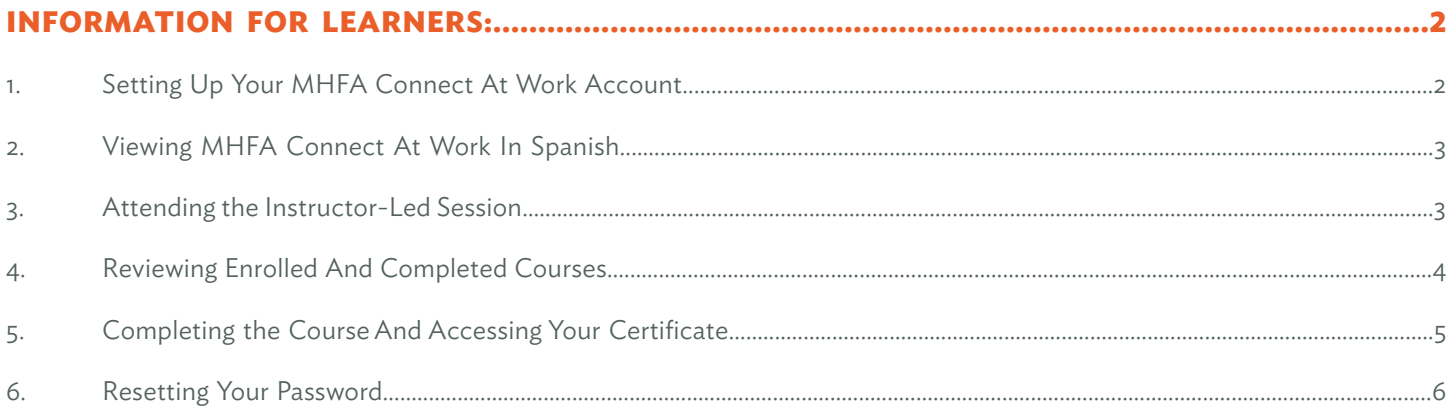

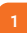

### <span id="page-3-0"></span>INFORMATION FOR LEARNERS:

### **1. SETTING UP YOUR MHFA CONNECT AT WORK ACCOUNT**

Each learner must set up a MHFA Connect at Work account before beginning the course.

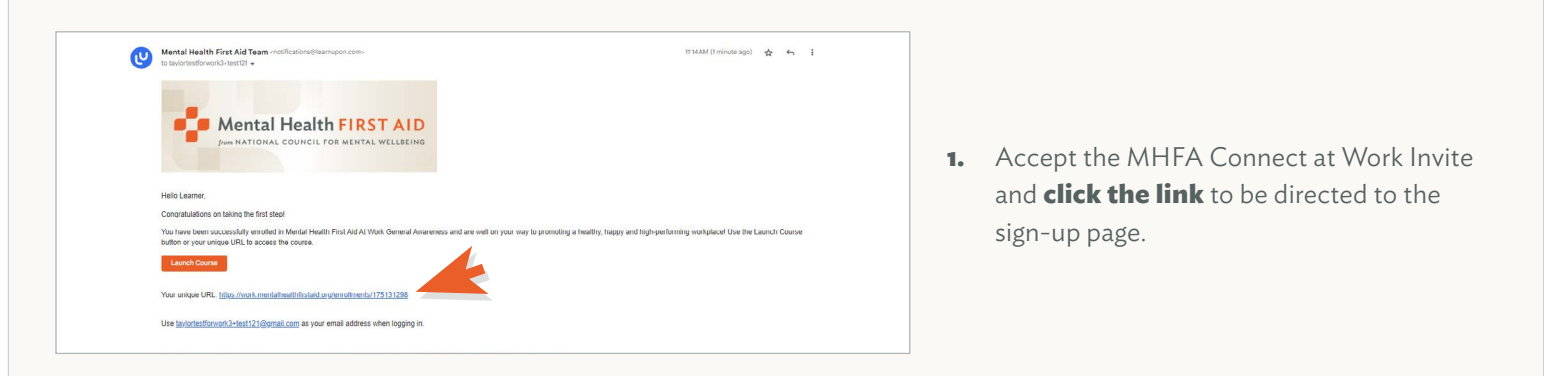

Once you register for MHFA Connect at Work, you will automatically be enrolled in your MHFA course. If you have previously registered on MHFA Connect or MHFA Connect at Work, you will receive an enrollment email to log into your current account.

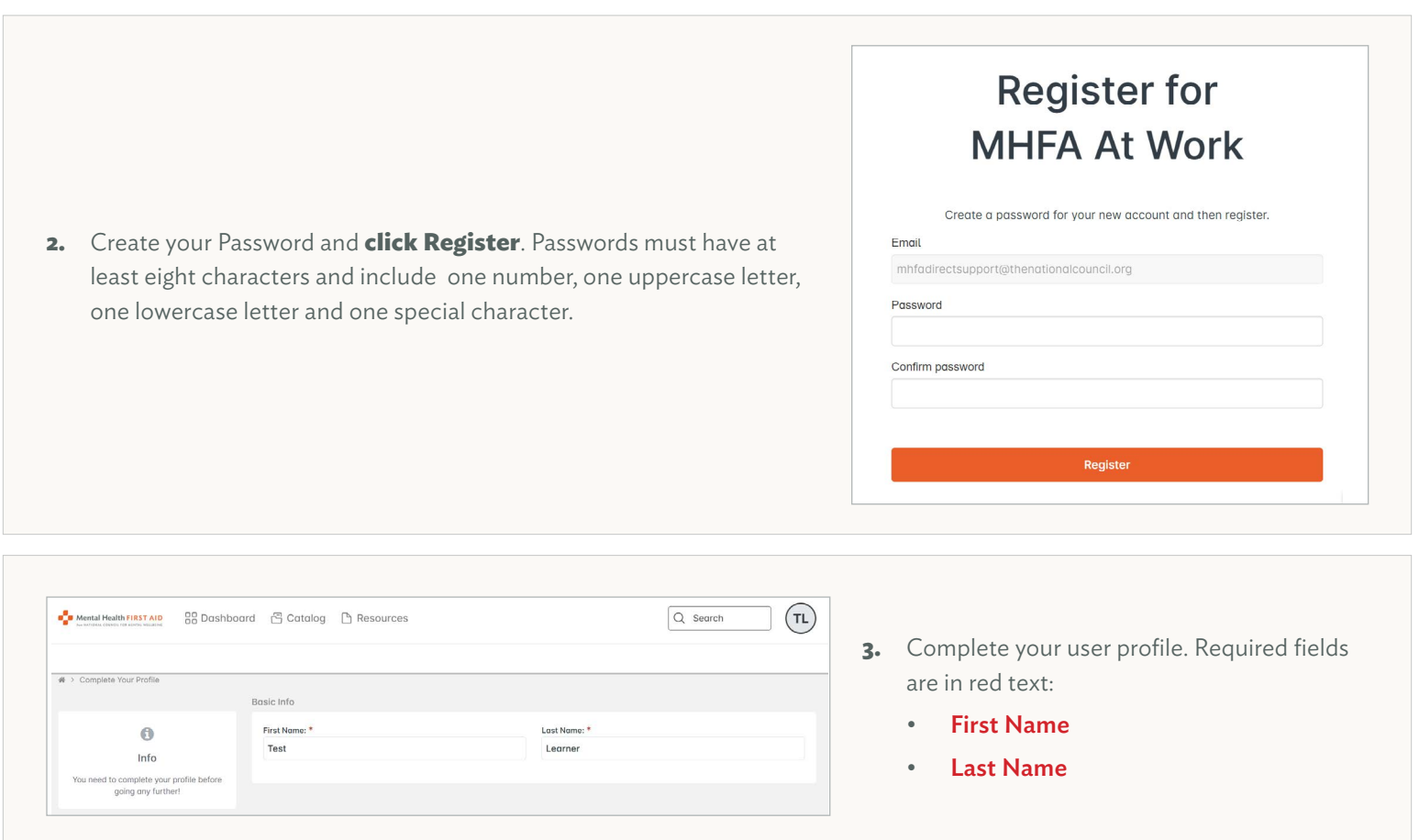

<span id="page-4-0"></span>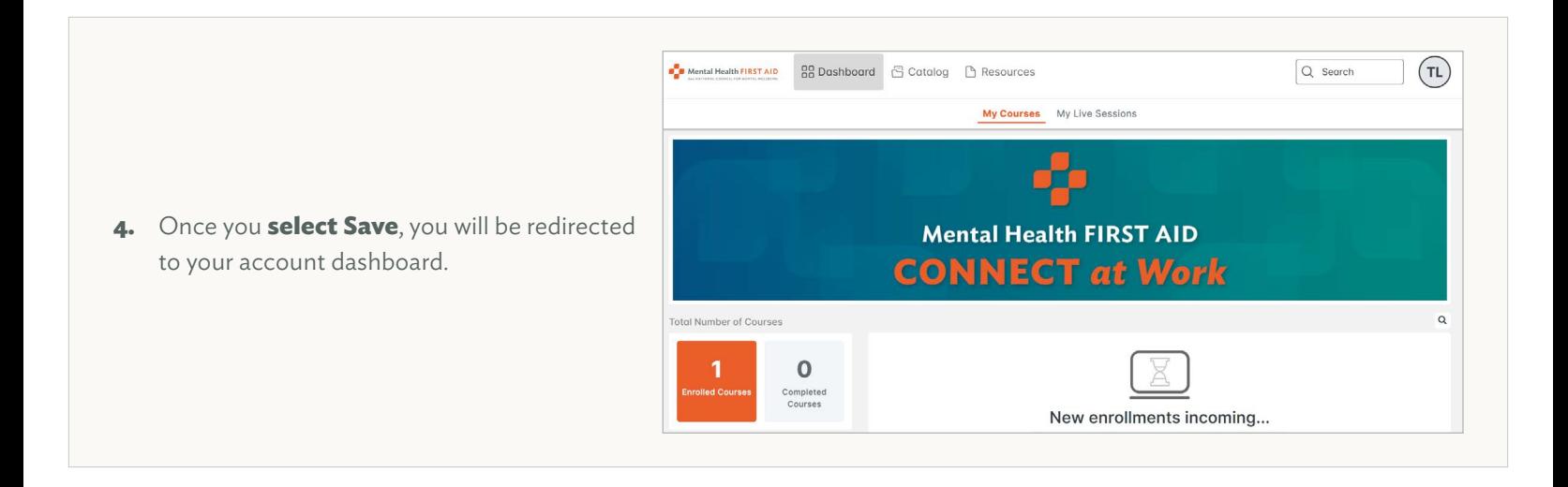

#### **2. VIEWING MHFA CONNECT AT WORK IN SPANISH**

Did you know that MHFA Connect at Work is available in Spanish? **Select the circle** with your initials located in the top right corner of your dashboard. **Select Language: US English** from the menu that appears, and then **select Spanish**.

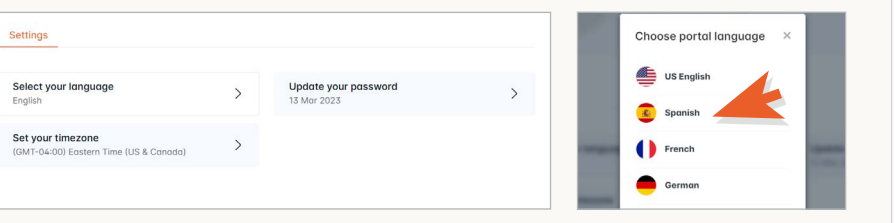

#### **3. ATTENDING THE INSTRUCTOR-LED SESSION**

The MHFA at Work Recertification course's Instructor-led session can be taught virtually or in person. Learners will receive an email with information on how to attend their Instructor-led sessions from their organization.

During the Instructor-led session, learners will participate in several exercises to practices the skills they learned in MHFA at Work. You can access the worksheets for these exercises here:

[MHFA at Work Recertification Handout](https://work.mentalhealthfirstaid.org/r/5nsyx2wqr2fj2cyqsr6he2t4i3swxv7)

#### <span id="page-5-0"></span>**4. REVIEWING ENROLLED AND COMPLETED COURSES**

Learners can review the courses they are currently enrolled in or have completed. Course histories are available via PDF for printing or sharing.

**1.** Log in to your MHFA Connect at Work dashboard at Mental Health FIRST AID **88 Dashboard** [work.MentalHealthFirstAid.org](http://work.MentalHealthFirstAid.org).

**a.** In the left-hand widget, there's a button that says Enrolled Courses. These are the courses you are currently registered for that have a status of Not Started or In Progress. You may start or resume any of these courses.

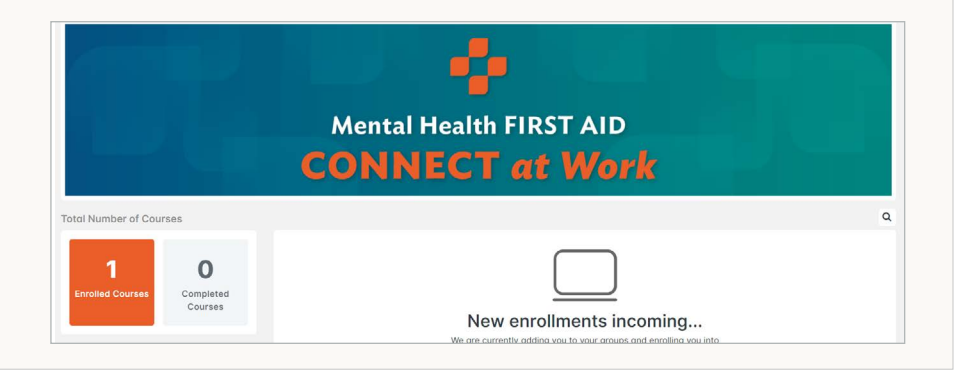

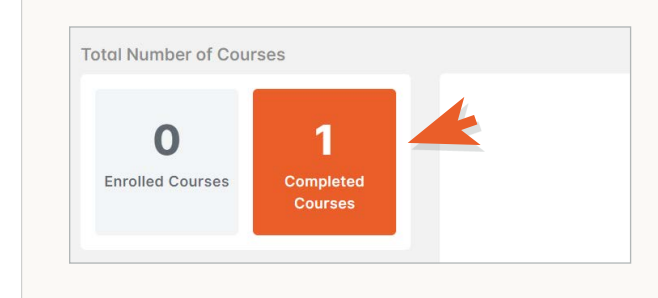

**b.** To view your completed courses, **select Completed Courses** in the left-hand widget.

- **i.** Select Relaunch to review course content at any time.
- **ii. Select Certificate**, then select the Available for Download link to open the certificate in a PDF file that can be saved and/or printed.
- **c.** After completing one course, you will be able to **select Download Training History** in the top right corner of the Completed Courses page. **Click Available Here for Download** to open the complete course history – including certificates/credits – as a PDF document that can be saved and/or printed.

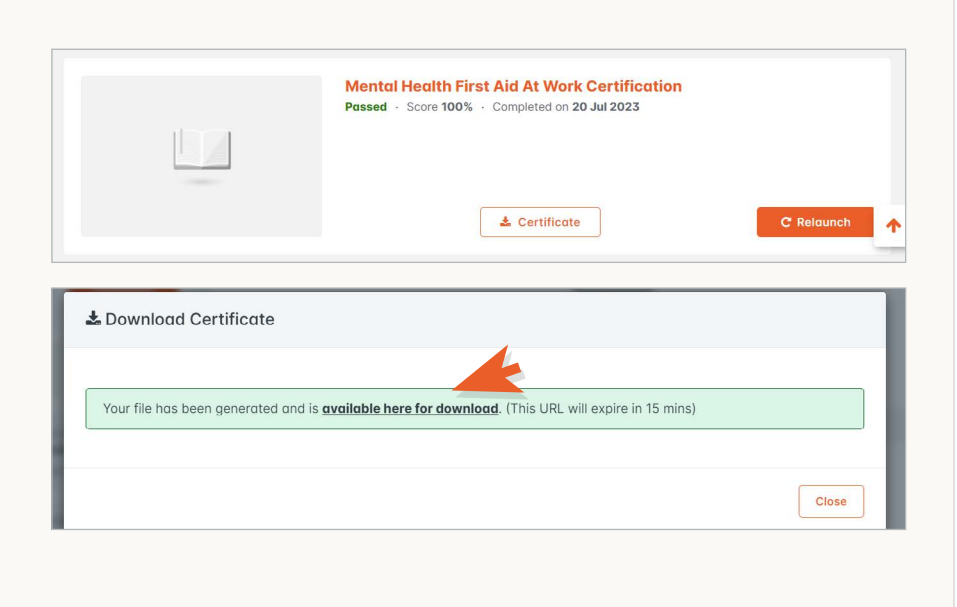

#### <span id="page-6-0"></span>**5. COMPLETING THE COURSE AND ACCESSING YOUR CERTIFICATE**

To finish a training, learners must complete the final exam and post-evaluation.

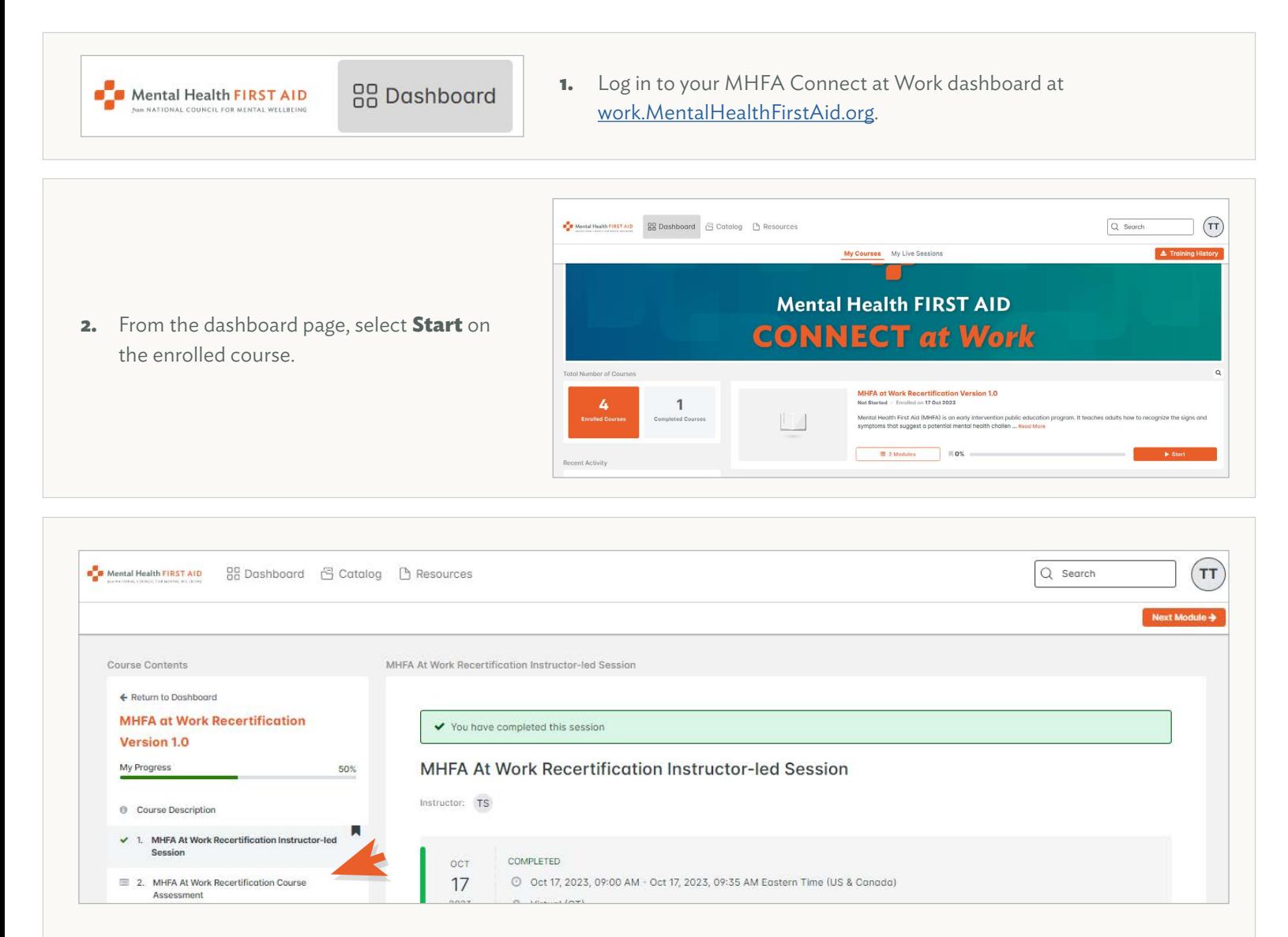

**3.** On the left side of the page, there's a menu of course contents. Scroll to the Instructor-led Session module. If the Instructor has marked you in attendance for the Instructor-led session, there will be a green checkmark and the status will say attended. **Select Next Module** to move to the final exam and post-evaluation.

**Note**: If your status shows as Not Started, you cannot move forward with the final exam and post-evaluation.

#### **4. MHFA at Work Recertification Course Assessment**

- **a.** The first assignment after the Instructor-led session will be the course assessment. **Select Start**. When the window opens, **select Click to Begin**. This is a graded, 10-question assessment, and learners must get a passing score of 80% to continue. With each question, you **select your answer**, then **select Submit**.
- **b.** Once you submit answers to the exam, you will see your score.
	- **i.** If you score 80% or higher, **select Next**.
	- **ii.** If you score less than 80%, **select Retry**. Follow the same process as previously outlined to complete the exam.

### $\equiv \text{MHFA} \text{ At Work Recertification Assessment} \qquad \qquad \bullet \text{ SurveyMoney}$ event registrations mailing lists Forms for payments job applications everything your business needs ē  $\circ$ <PREV

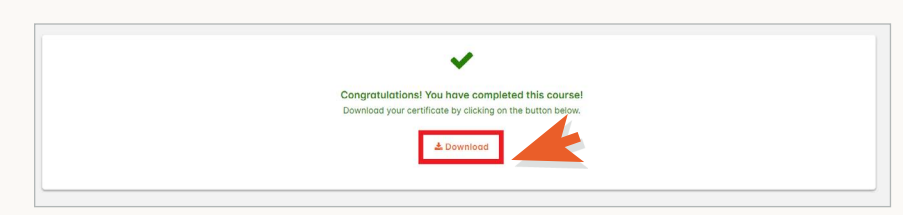

The second assignment is the post-evaluation. Once you answer each question, **select Done**. Then, to close the post evaluation, **select Close**

- **b.** You may choose to access your certificate at a later time. It can be accessed by **selecting Completed Courses** in the left-hand widget on your dashboard.
- **6.** Download the Certificate
	- **a.** Once you submit the post-evaluation survey, you have completed the course. To access the certificate from this screen, **select Download**. Then **select Available Here for Download** from the Download Certificate window. This will open the certificate as a PDF to save or print.

#### **6. RESETTING YOUR PASSWORD**

<span id="page-7-0"></span>**5. Post-evaluation**

on the right-side of the screen.

Everyone forgets their password sometimes. If this happens to you, don't worry – just follow these steps to reset it.

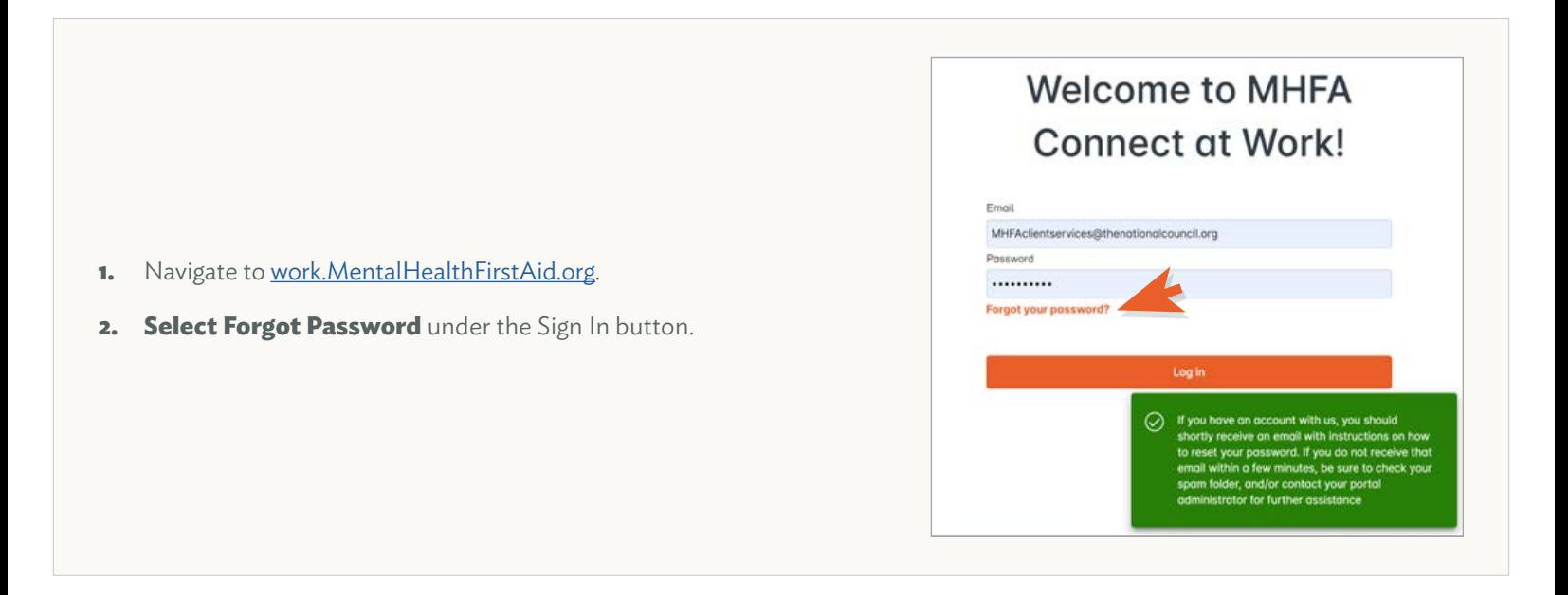

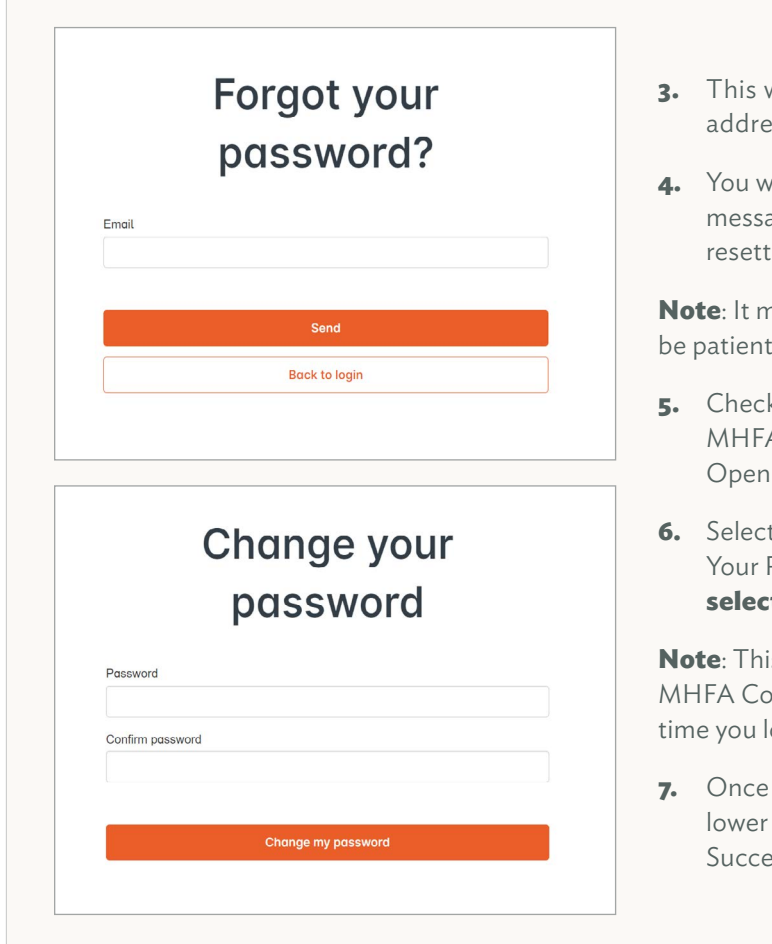

- **3.** This will bring up a Forgot Your Password window. Enter the email ss you use for MHFA Connect at Work and **select Resend**.
- ill be redirected to the MHFA Connect at Work login page with a ge indicating that you will receive an email with instructions for ing your password.

nay take a few minutes to receive the password reset email. Please be patient.

- k your email, including your spam folder, for a message from the A team with the subject line "Reset Your Password Instructions." the email and click the link in it to **select a new password**.
- ing the link will bring you to the MHFA Connect at Work Change Password page. Enter and confirm your new password . Then **select Change my password**.

s will update the password to your account and log you in to your nnect at Work account. You will use your new password the next og in.

logged into your account, you will see a green window in the right corner of your screen saying "Your Password Was Changed ssfully. You Are now Signed in."

If you are unable to use the Forgot Password feature, please reach out to [Hello@MentalHealthFirstAid.org.](mailto: Hello@MentalHealthFirstAid.org)